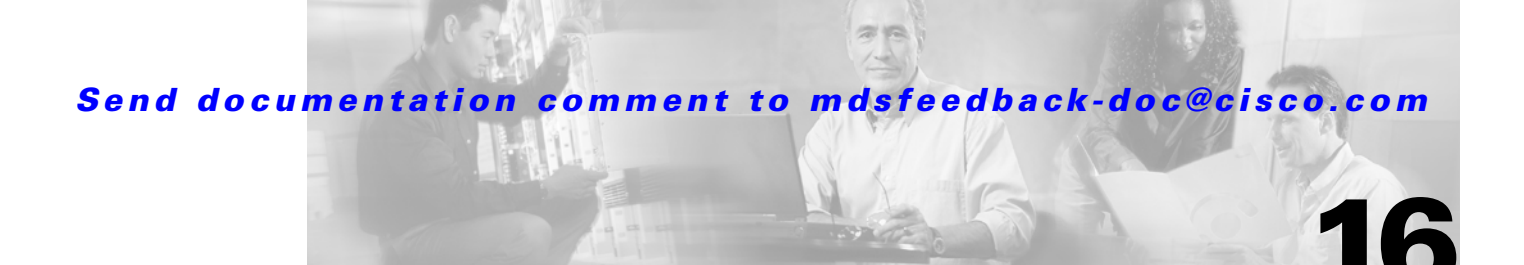

# **Configuring IP Services**

Cisco MDS 9000 Family switches can route IP traffic between Ethernet and Fibre Channel interfaces. The IP static routing feature is used to route traffic between VSANs. To do so, each VSAN must be in a different IP subnetwork. Each Cisco MDS 9000 Family switch provides the following services for network management systems (NMS):

**DTE** 

- **•** IP forwarding on the out-of-band Ethernet interface (mgmt0) on the front panel of the supervisor modules.
- **•** IP forwarding or in-band Fibre Channel interface using the IP over Fibre Channel (IPFC) function—IPFC specifies how IP frames can be transported over Fibre Channel using encapsulation techniques. IP frames are encapsulated into Fibre Channel frames so NMS information can cross the Fibre Channel network without using an overlay Ethernet network.
- IP routing (default routing and static routing) —If your configuration does not need an external router, you can configure a default route using static routing.

Switches are compliant with RFC 2338 standards for Virtual Router Redundancy Protocol (VRRP) features. VRRP is a restartable application that provides a redundant, alternate path to the gateway switch.

This chapter includes the following sections:

- **•** [Traffic Management Services, page 16-2](#page-1-0)
- **•** [Configuring the Ethernet Management Port, page 16-2](#page-1-1)
- **•** [Configuring the Default Gateway, page 16-3](#page-2-0)
- **•** [Configuring the Default Network, page 16-4](#page-3-0)
- **•** [Configuring IPFC, page 16-5](#page-4-0)
- **•** [Configuring IP Static Routes, page 16-6](#page-5-0)
- **•** [Displaying IP Interface Information, page 16-7](#page-6-0)
- **•** [Configuring Overlay VSANs, page 16-8](#page-7-0)
- **•** [Configuring Multiple VSANs, page 16-10](#page-9-0)
- **•** [Configuring VRRP, page 16-12](#page-11-0)
- [Configuring DNS Server, page 16-19](#page-18-0)
- **•** [Default Settings, page 16-20](#page-19-0)

# <span id="page-1-0"></span>**Traffic Management Services**

In-band options are compliant with and use the RFC 2625 standards. An NMS host running IP protocol over a FC interface can access the switch using the IPFC functionality. If the NMS does not have a Fibre Channel HBA, in-band management can still be performed using one of the switches as an access point to the fabric (see [Figure 16-1\)](#page-1-2).

<span id="page-1-2"></span>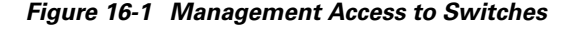

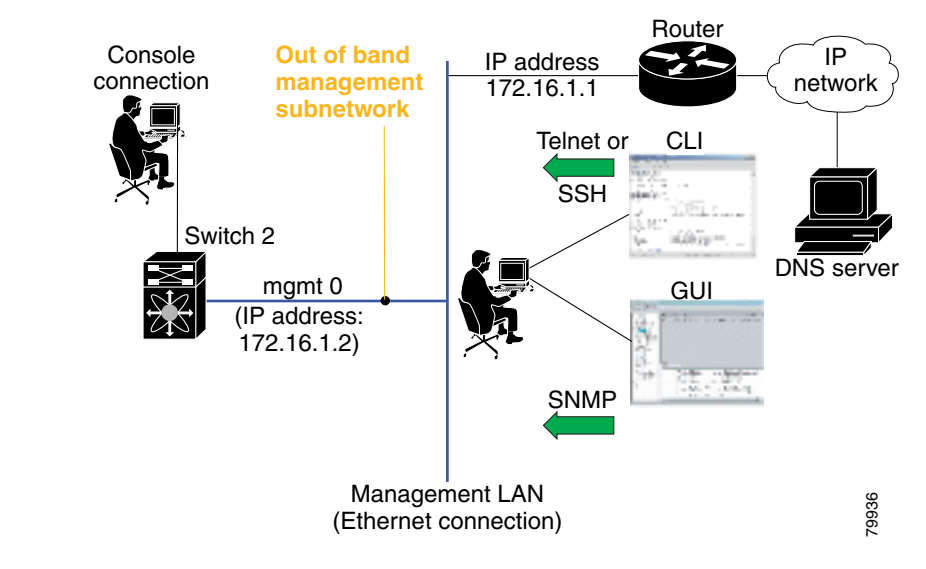

# <span id="page-1-1"></span>**Configuring the Ethernet Management Port**

The management port on the switch allows multiple simultaneous Telnet or SNMP network management sessions. You can also configure the supervisor module's Ethernet interface and VSAN interfaces as management ports. This section focuses on the Ethernet management port (mgmt0). You can remotely configure the switch through the management port. To configure a connection remotely, you must configure the IP parameters (IP address and subnet mask) from the CLI so that the switch is reachable.

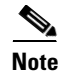

**Note** Before you begin to configure the management interface manually, obtain the switch's IP address and IP subnet mask. Also make sure the console cable is connected to the console port.

To configure the mgmt0 Ethernet interface, follow these steps:

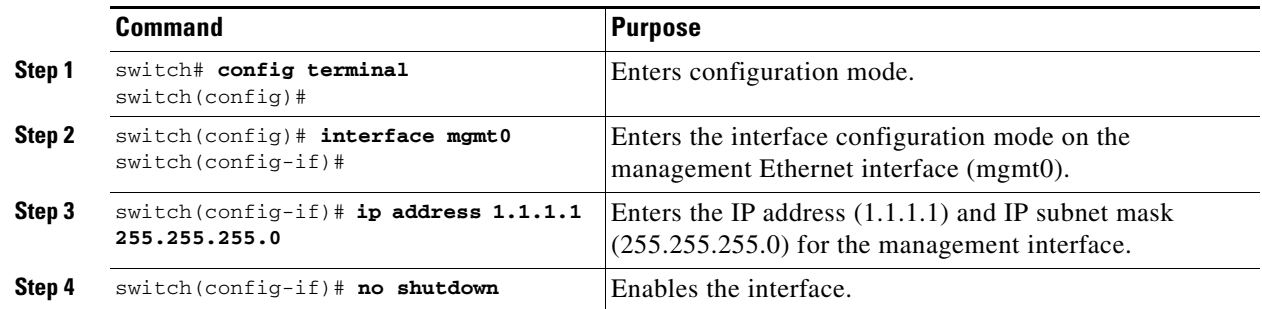

# <span id="page-2-0"></span>**Configuring the Default Gateway**

Use the **IP default-gateway** command to configure the IP address for a switch's default gateway. This IP address should be configured along with the IP static routing commands (IP default-network, destination prefix, and destination mask, and next hop address)

**Tip** If you configure the static route IP forwarding and the default-network details, these IP addresses will be used regardless of the default-gateway being enabled or disabled. If these IP address are configured and not available, the switch will fall back to using the default gateway IP address, if you have configured it. Be sure to configure IP addresses for all entries in the switch (see the "Initial Setup Routine" section on page 3-2).

When the Ethernet interface is configured, the switch should point to the gateway router for the IP network. The host accesses the gateway using a gateway switch. This gateway switch is configured as the default gateway. The other switches in the fabric that are connected to the same VSAN as the gateway switch can also be connected through the gateway switch. Every interface connected to this VSAN should be configured with the VSAN IP address of the gateway switch (see [Figure 16-2](#page-2-1)).

#### <span id="page-2-1"></span>*Figure 16-2 Overlay VSAN Functionality*

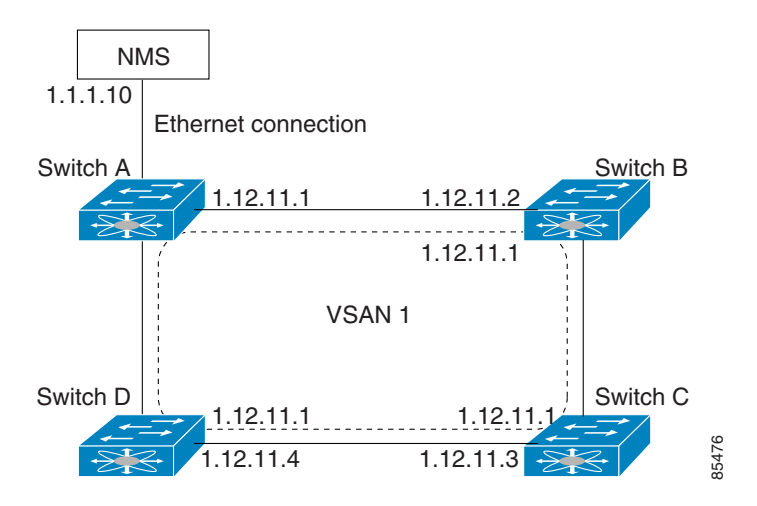

In [Figure 16-2,](#page-2-1) switch A has the IP address 1.12.11.1, switch B has the IP address 1.12.11.2, switch C has the IP address 1.12.11.3, and switch D has the IP address 1.12.11.4. Switch A is the gateway switch with the Ethernet connection. The NMS uses the IP address 1.1.10 to connect to the gateway switch.

 $\mathbf{I}$ 

Frames forwarded to any switch in the overlaid VSAN 1 are routed through the gateway switch. Configuring the gateway switch's IP address, 1.12.11.1, in the other switches enable the gateway switch to forward the frame to the intended destination. Similarly, if a non-gateway switch in the VSAN forwards a frame to the Ethernet world, the frame is routed through the gateway switch.

When forwarding is disabled (default), IP frames are not sent from one interface to another. In these cases, the software performs local IP routing between two switches using the in-band option for Fibre Channel traffic and the mgmt0 option for Ethernet traffic.

When a VSAN is created, a VSAN interface is not created automatically. You need to specifically create the interface (see the "Configuring VSAN Interfaces" section on page 9-14).

To configure default gateways, follow these steps:

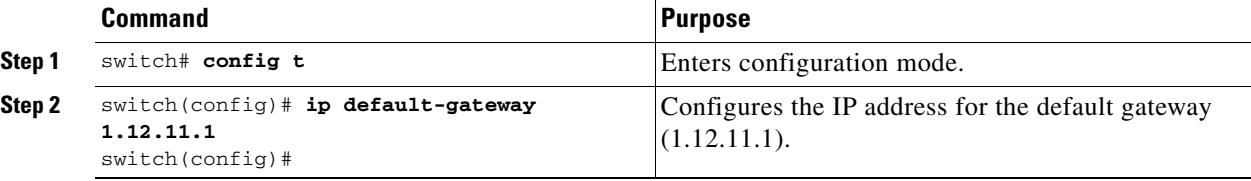

Use the **show ip route** command to verify that the IP address for the default gateway is configured.

# <span id="page-3-0"></span>**Configuring the Default Network**

Unlike the **ip default-gateway** command, use the **ip default-network** command when IP routing is enabled on the switch. If you assign the IP default network address, the switch considers routes to that network as the last resort. If the IP default network address is not available, the switch uses the IP default gateway address. For every network configured with the IP default network address, the switch flags that route as a candidate default route, if the route is available.

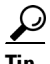

**Tip** If you configure the static route IP forwarding and the default network details, these IP addresses will be used regardless of the default gateway being enabled or disabled. If these IP address are configured and not available, the switch will fall back to using the default gateway IP address, if you have configured it. Be sure to configure IP addresses for all entries in the switch (see the "Initial Setup Routine" section on page 3-2).

To configure default networks, follow these steps:

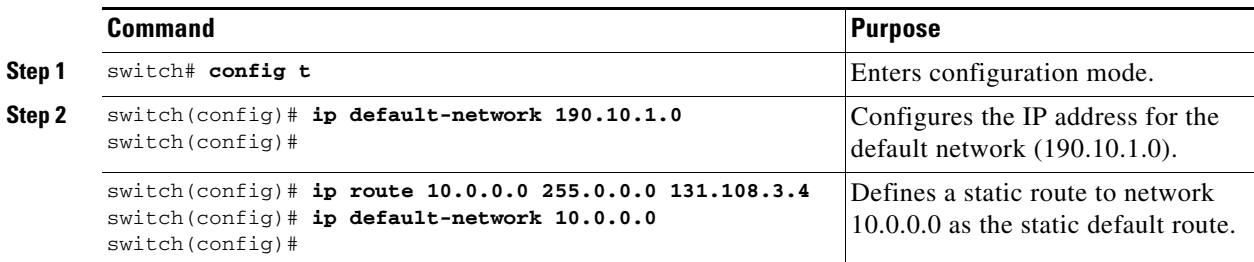

Use the **show ip route** command to verify if the IP address for the default gateway is configured.

 $\mathbf{I}$ 

### *Send documentation comment to mdsfeedback-doc@cisco.com*

# <span id="page-4-0"></span>**Configuring IPFC**

Once the VSAN interface is created, you can specify the IP address for that VSAN using the **ip address**  command. If you wish to override the default IP Address, use the **ip address** command.

## <span id="page-4-1"></span>**Configuring an IP Address in a VSAN**

To configure a VSAN interface and an IP address for that interface, follow these steps:

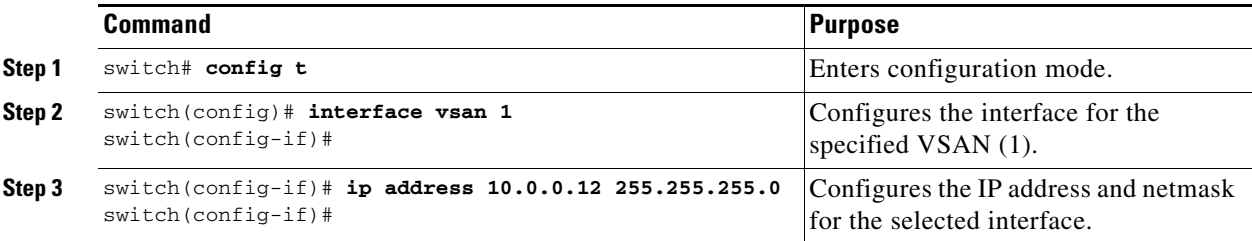

## **Disabling IP Routing**

By default, the IP routing feature is disabled in all switches. To enable the IP routing feature, follow these steps:

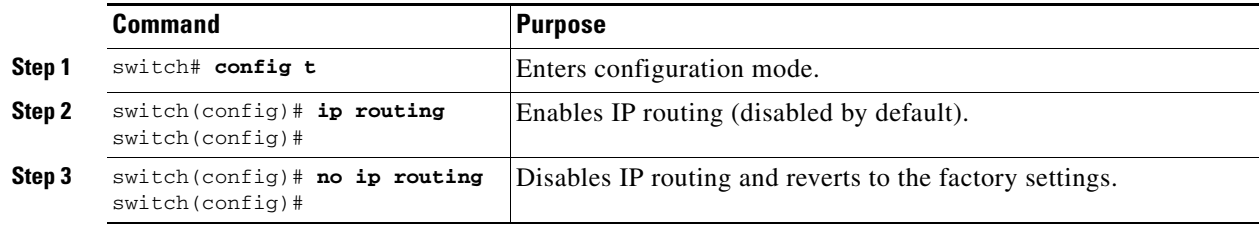

## <span id="page-5-0"></span>**Configuring IP Static Routes**

Static routing is a mechanism to configure IP routes on the switch. You can configure more than one static route.

To configure a static route, follow these steps:

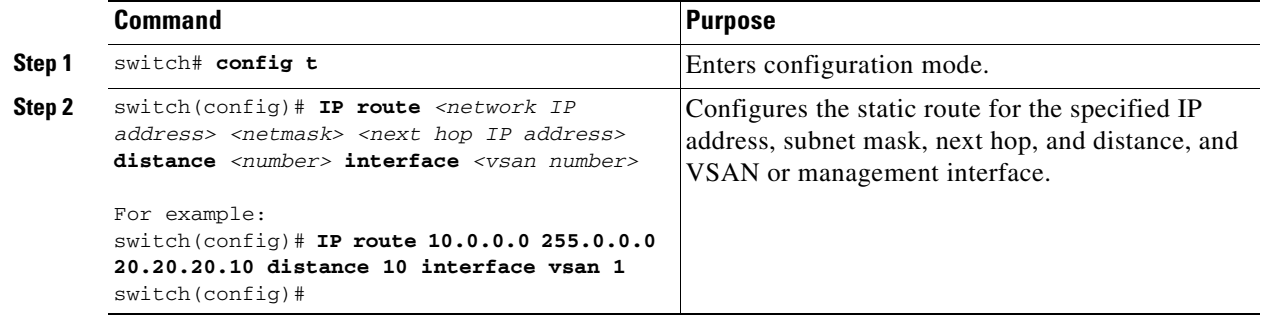

If your configuration does not need an external router, you can use static routing.

If a VSAN has multiple exit points, configure static routes to direct traffic to the appropriate gateway switch. IP routing is disabled by default on any gateway switch between the out-of-band management interface and the default VSAN, or between directly connected VSANs.

### **Viewing and Clearing ARPs**

Address Resolution Protocol (ARP) entries can be viewed (**show arp**), deleted (**no arp**), or cleared (**clear arp-cache**) in Cisco MDS 9000 Family switches The ARP feature is enabled on all switches.

**•** Use the **show arp** command to display the ARP table.

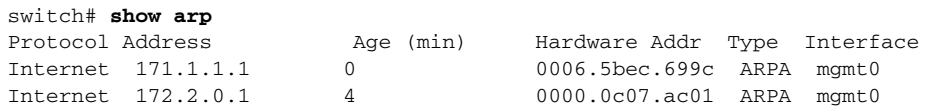

**•** Use the **no arp** command in configuration mode to remove an ARP entry from the ARP table.

```
switch(config)# no arp 172.2.0.1
switch(config)#
```
**•** Use the **clear arp** command to delete all entries from the ARP table. The ARP table is empty by default.

switch# **clear arp-cache**  switch#

**TERR** 

# <span id="page-6-0"></span>**Displaying IP Interface Information**

Use the following **show** commands to view configured IP interface information (see Examples [16-1](#page-6-1) to [16-4](#page-6-2)).

```
Example 16-1 Displays the VSAN Interface
```

```
switch# show interface vsan1
vsan1 is up, line protocol is up
     WWPN is 10:00:00:05:30:00:59:1f, FCID is 0x9c0100
     Internet address is 10.1.1.1/24
     MTU 1500 bytes, BW 1000000 Kbit
     0 packets input, 0 bytes, 0 errors, 0 multicast
     0 packets output, 0 bytes, 0 errors, 0 dropped 
\label{eq:1} \pmb{\mathscr{C}}
```
**Note** You can see the output for this command only if you have previously configured a virtual network interface (see the ["Configuring an IP Address in a VSAN" section on page 16-5\)](#page-4-1).

#### *Example 16-2 Displays the Connected and Static Route Details*

switch# **show ip route** Codes: C - connected, S - static Default gateway is 172.22.95.1 C 172.22.95.0/24 is directly connected, mgmt0 C 10.1.1.0/24 is directly connected, vsan1

#### *Example 16-3 Displays Configured Routes*

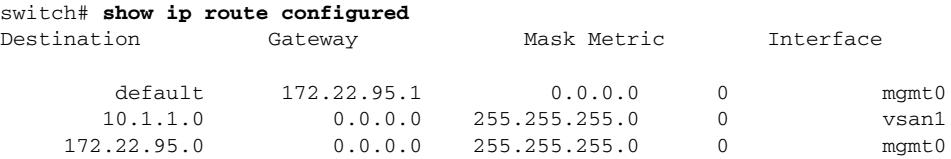

#### <span id="page-6-2"></span>*Example 16-4 Displays the IP Routing Status*

switch# **show ip routing** ip routing is disabled

# <span id="page-7-0"></span>**Configuring Overlay VSANs**

VSANs enable deployment of larger SANs by overlaying multiple logical SANs, each running its own instance of fabric services, on a single large physical network. This partitioning of fabric services reduces network instability by containing fabric reconfiguration and error conditions within an individual VSAN. VSANs also provide the same isolation between individual VSANs as physically separated SANs. Traffic cannot cross VSAN boundaries and devices may not reside in more than one VSAN. Because each VSAN runs separate instances of fabric services, each VSAN has its own zone server and can be zoned in exactly the same way as SANs without VSAN capability.

To configure an overlay VSAN, follow these steps:

- **Step 1** Add the VSAN to the VSAN database on all switch in the fabric.
- **Step 2** Create a VSAN interface for the VSAN on all switch in the fabric. Any VSAN interface belonging to the VSAN has an IP address in the same subnet. Create a route to the IPFC cloud on the IP side
- **Step 3** Configure a default route on every switch in the Fibre Channel fabric pointing to the switch that provides NMS access.
- **Step 4** Configure default gateway (route) and the IP address on switches that point to the NMS (see [Figure 16-3\)](#page-7-1).

<span id="page-7-1"></span>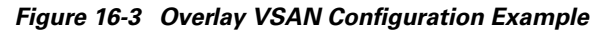

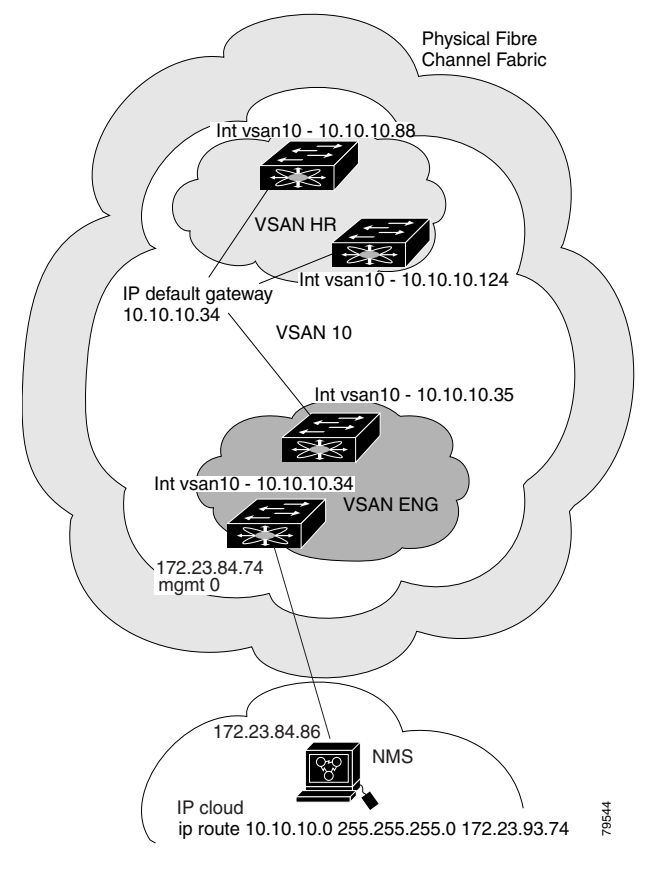

The following procedure configures an overlay VSAN in one switch. This procedure must be repeated for each switch in the fabric.

To configure an overlay VSAN in one switch (using the example in [Figure 16-3](#page-7-1)), follow these steps:

![](_page_8_Picture_208.jpeg)

To configure the NMS station displayed in [Figure 16-3](#page-7-1), follow this step:

![](_page_8_Picture_209.jpeg)

 $\frac{\partial}{\partial x}$ 

**Note** To configure the management interface displayed in [Figure 16-3,](#page-7-1) set the default gateway to an IP address on the Ethernet network.

# <span id="page-9-0"></span>**Configuring Multiple VSANs**

More than one VSAN can be used to segment the management network in multiple subnets. An active interface must be present on the switch for the VSAN interface to be enabled.

To configure an overlay VSAN, follow these steps:

- **Step 1** Add the VSAN to the VSAN database on any switch in the fabric.
- **Step 2** Create a VSAN interface for the appropriate VSAN on any switch in the fabric.
- **Step 3** Assign an IP address on every VSAN interface on the same subnet as the corresponding VSAN.
- **Step 4** Define the multiple static route on the Fibre Channel switches and the IP cloud (see [Figure 16-4](#page-9-1)).

#### <span id="page-9-1"></span>*Figure 16-4 Multiple VSANs Configuration Example*

![](_page_9_Figure_11.jpeg)

To configure an overlay VSAN (using the example in [Figure 16-4\)](#page-9-1), follow these steps:

![](_page_10_Picture_301.jpeg)

# <span id="page-11-0"></span>**Configuring VRRP**

Cisco MDS 9000 Family switches are compliant with RFC 2338 standards for Virtual Router Redundancy Protocol (VRRP) features. This section provides details on the VRRP feature.

## **VRRP Features**

VRRP provides a redundant alternative path to the gateway switch, which has connectivity to the NMS. VRRP has the following characteristics and advantages:

- **•** VRRP is a restartable application.
- When a VRRP master fails, the VRRP backup takes over within three times the advertisement time.
- **•** VRRP over Ethernet, VRRP over VSAN, and Fibre Channel functions are implemented as defined in RFC 2338.
- **•** A virtual router is mapped to each VSAN and Ethernet interface with its unique virtual router IP, virtual router MAC, and VR ID.
- **•** VR IDs can be reused in multiple VSANs with a different virtual router IP mapping.
- **•** Up to 255 virtual router groups can be assigned in each VSAN.
- **•** VRRP security provides three options, including no authentication, simple text authentication, and MD5 authentication.

## **VRRP Functionality**

In [Figure 16-5,](#page-12-0) switch A is the VRRP master and switch B is the VRRP backup switch. Both switches have IP address to VRRP mapping configured. The other switches set switch A as the default gateway. If switch A fails, the other switches don't have to change the routing configurations as switch B automatically becomes the master and takes over the function of a gateway.

#### <span id="page-12-0"></span>*Figure 16-5 VRRP Functionality*

![](_page_12_Figure_6.jpeg)

In [Figure 16-6,](#page-12-1) the fabric example has two virtual router groups (VR1 and VR 2) because a virtual router cannot span across different types of interfaces. In both switch 1 and switch 2, the Ethernet interface is in VR 1 and the FC interface is in VR 2. Each virtual router is uniquely identified by the VSAN interface and the VR ID.

<span id="page-12-1"></span>![](_page_12_Figure_8.jpeg)

![](_page_12_Figure_9.jpeg)

## **Creating or Removing a Virtual Router**

All VRRP configurations should be replicated across switches in a fabric that runs VRRP.

To create or remove a VR, follow these steps:

![](_page_13_Picture_205.jpeg)

## **Enabling a Virtual Router**

By default, a virtual router is always disabled (**shutdown**). VRRP can be configured only if this state is disabled. Be sure to configure at least one IP address before attempting to enable a VR.

To enable or disable a virtual router, follow these steps:

![](_page_13_Picture_206.jpeg)

## **Adding an IP Address for a Virtual Router**

One primary IP address and multiple secondary addresses can be configured for a switch. If the configured IP address is the same as the interface IP address, this switch automatically owns the IP address.

To configure an IP address for a virtual router, follow these steps:

![](_page_13_Picture_207.jpeg)

П

### *Send documentation comment to mdsfeedback-doc@cisco.com*

![](_page_14_Picture_214.jpeg)

## **Setting Priority for the Virtual Router**

The valid range to assign a virtual router priority is 1 to 254 with 1 being the lowest priority and 254 being the highest priority. The default value is 100 for switches with secondary IP addresses and 255 for a switch with the primary IP address.

To set the priority for a virtual router, follow these steps:

![](_page_14_Picture_215.jpeg)

### **Setting the Time Interval for the Advertisement Packet**

The valid time range for an advertisement packet is between 1 and 255 seconds with the default being 1 (one) second. If the switch has the primary IP address, this time must be specified.

To set the priority for a virtual router, follow these steps:

![](_page_14_Picture_216.jpeg)

### **Preempting the Master Virtual Router**

By default, the preempt option is enabled. An owner with priority 255 cannot be preempted. If two priorities match, the owner with the highest priority preempts the master virtual router.

To enable or disable preempting, follow these steps:

![](_page_15_Picture_217.jpeg)

## **Configuring Authentication for the Virtual Router**

VRRP security provides three options, including simple text authentication, MD5 authentication, and no authentication.

- Simple text authentication uses a unique, 1 to 8 character password that is used by all switches participating in the same virtual router. This password should be different from other security passwords.
- MD5 authentication uses a unique, 16 character key that is shared by all switches participating in the same virtual router. This secret key is shared by all switches in the same virtual router.
- **•** No authentication is the default option.

You can configure the key using the authentication option in the VRRP submode and distribute it using the configuration file. The security parameter index (SPI) settings assigned in this option should be unique for each VSAN.

![](_page_15_Picture_13.jpeg)

**Note** All VRRP configurations must be duplicated

To set an authentication option for a virtual router, follow these steps:

![](_page_15_Picture_218.jpeg)

![](_page_16_Picture_234.jpeg)

### **Setting the Priority Based on Interface State**

The tracking feature is disabled by default. When you specify the tracking option, the priority of the virtual router is changed based on the state of another interface in the switch. When the tracked interface is down, the priority of the virtual router is changed to a lower priority value. When the tracked interface is up, the priority of the virtual router is restored to its original value. You can track one of two interfaces on a switch in the Cisco MDS 9000 Family: a specified VSAN interface or a management interface.

To track the interface priority for a virtual router, follow these steps:

![](_page_16_Picture_235.jpeg)

## **Displaying VRRP Information**

Use the **show vrrp vr** command to display configured VRRP information (see Examples [16-5](#page-16-0) to [16-8\)](#page-17-0).

#### <span id="page-16-0"></span>*Example 16-5 Displays VRRP Configured Information*

```
switch# show vrrp vr 7 interface vsan 2 configuration
vr id 7 configuration
admin state down
priority 100
no authentication
advertisement-Interval 1
preempt yes
tracking interface vsan1 priority 2
protocol IP
```
#### *Example 16-6 Displays VRRP Status Information*

switch# **show vrrp vr 7 interface vsan 2 status** vr id 7 status MAC address 00:00:5e:00:01:07 Operational state: init

#### *Example 16-7 Displays VRRP Statistics*

```
switch# show vrrp vr 7 interface vsan 2 statistics
vr id 7 statistics
Become master 0
Advertisement 0
Advertisement Interval Error 0
Authentication Failure 0
TTL Error 0
Priority 0 Received 0
Priority 0 Sent 0
Invalid Type 0
Mismatch Address List 0
Invalid Authentication Type 0
Mismatch Authentication 0
Invalid Packet Length 0
```
#### <span id="page-17-0"></span>*Example 16-8 Displays VRRP Cumulative Statistics*

switch# **show vrrp statistics** Invalid checksum 0 Invalid version 0 Invalid VR ID 0

## **Clearing VRRP Statistics**

Use the **clear vrrp** command to clear all the software counters for the specified virtual router (see [Example 16-9](#page-17-1)).

<span id="page-17-1"></span>*Example 16-9 Clears VRRP Information*

switch# **clear vrrp 7 interface vsan2**  switch#

# <span id="page-18-0"></span>**Configuring DNS Server**

The DNS client on the switch communicates with the DNS server to perform the IP address to name server correspondence.

To configure a DNS server, follow these steps:

![](_page_18_Picture_252.jpeg)

![](_page_18_Picture_7.jpeg)

**Note** When accessing a telnet host, if the DNS server is not reachable (for any reason) the switch login prompt may take a longer time to appear. If so, verify that the DNS server is accurately configured and reachable.

## **Displaying DNS Host Information**

Use the **show hosts** command to display the DNS configuration (see [Example 16-10](#page-19-1)).

#### <span id="page-19-1"></span>*Example 16-10 Displays Configured Host Details*

```
switch# show hosts 
Default domain is cisco.com
Domain list: ucsc.edu harvard.edu yale.edu stanford.edu
Name/address lookup uses domain service
Name servers are 15.1.0.1 15.2.0.0
```
# <span id="page-19-2"></span><span id="page-19-0"></span>**Default Settings**

[Table 16-1](#page-19-2) lists the default settings for IP features.

#### *Table 16-1 Default IPFC Settings*

![](_page_19_Picture_114.jpeg)